# **DL-100TM485-ODM1 Quick Start**

Date: 2015/11/12

### **Table of Contents**

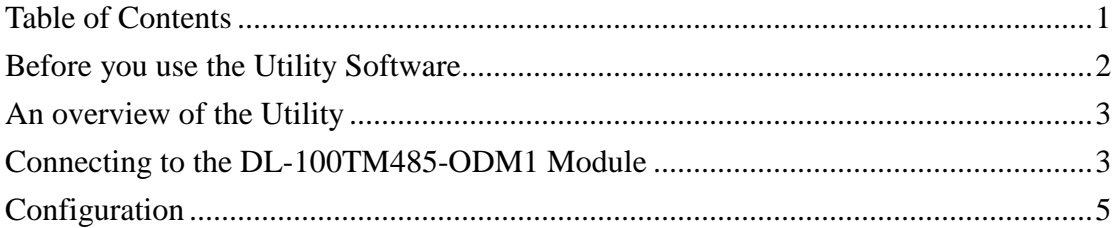

### **Before you use the Utility Software**

- 1. Before you use this Utility, please make sure you have installed the Microsoft .NET Framework 4. If you haven't installed .NET Framework yet, please refer to item 2 for more information, or refer to item 3 for more information about the installation of this Utility.
- 2. To download .NET Framework, refer to: http://www.microsoft.com/downloads/en/details.aspx?FamilyID=9cfb2d51 -5ff4-4491-b0e5-b386f32c0992&displaylang=en
- 3. The Utility software is located on the attached CD at Napdos\DL\_100\Utility.

# **An overview of the Utility**

After launching the Utility, the program interface will be displayed, as shown below:

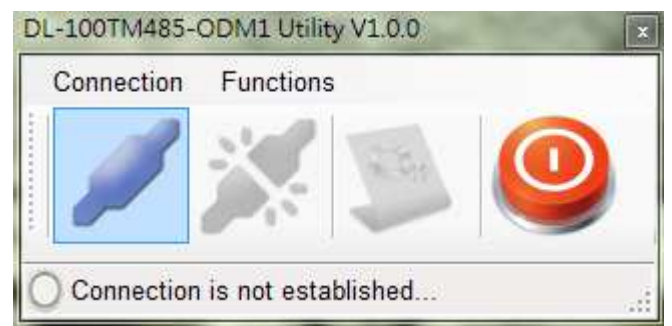

- Clicking either the "Connection->Connect" menu option or
	- the icon will create a connection from the serial port.
- Clicking either the "Connection->Disconnect" menu option

or the **interest in the interest of the connection between** the PC and the DL-100TM485-ODM1.

Clicking either the \*"Functions->Configuration" menu option

or the icon will allow the DL-100TM485-ODM1 to be configured.

• Clicking either the "File->Exit" menu option or the icon will close the Utility software.

\*This function is only valid when a connection between the PC

and the DL-100TM485-ODM1 has been successfully established.

## **Connecting to the DL-100TM485-ODM1 Module**

1. Clicking either the "Connection->Connect->RS-232/RS-485"

menu option or the " " button will open the connection selection menu, as shown below:

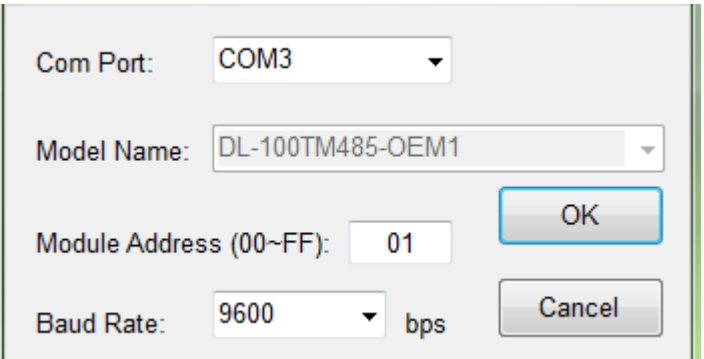

2. Select your COM port number and set the Model Name selection to the DL-100TM485-ODM1. If you are connecting to a new module, the default address will be 01 and the checksum will be disabled. Click the "OK" button to connect to the DL-100TM485-ODM1.

Note: The LCD will also indicate the module address.

3. If a connection is successfully established, the Utility will return to the previous window and the message "Connection is

established" will be displayed in the status bar. The """ icon will also become available.

4. If you want to configure the DL-100TM485-ODM1, either click

the " " icon or "Functions->Configuration" menu option.

## **Configuration**

1. After a connection has been established between the PC and the DL-100TM485-ODM1, the DL-100TM485-ODM1 can be

configured by either clicking the "" " icon or the

\*"Functions->Configuration" menu option. The "Configuration"

window will then be displayed showing the current configuration of the module. If any of the values are changed, click the "Set" button to update the configuration of the module.

2. When you successfully connect to the DL-100TM485-ODM1 using the Utility software, the software will automatically disable the data log function. If the data log function is required ensure that the data log function enabled before closing the Utility software.